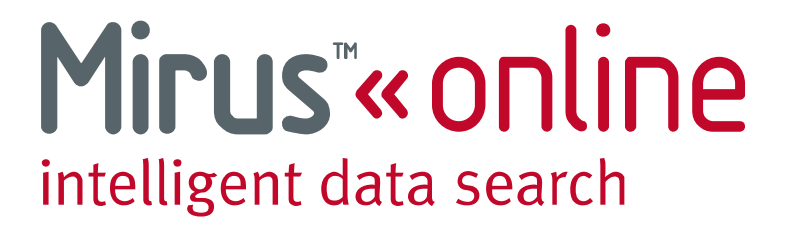

# System Usage Guide for Administration Users

Revision 1.01 – January 2010

Copyright © Mirus Data Pty Ltd 2009 - 2010

All personal information used in the examples of this training document is purely fictional.

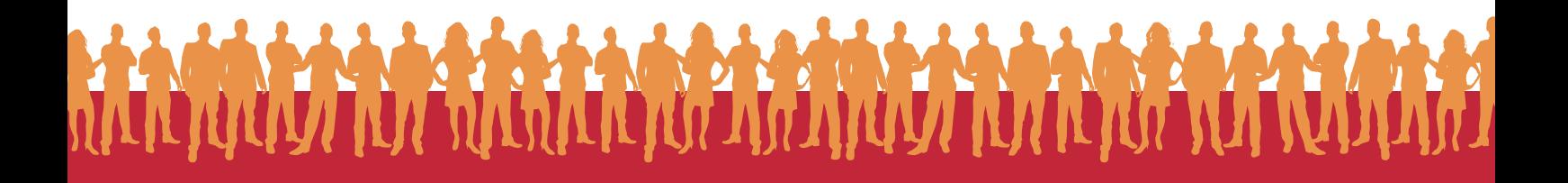

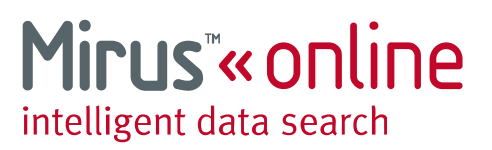

### System Overview

The Mirus Online system is specifically designed for skip tracing and people location industries. This guide covers the Administrative usage of the Mirus Online system. Day to day search functionality is discussed in a separate System Usage guide.

#### **Requirements**

The Mirus Online system runs as a web interface and will work in any modern web browser. Access to the Internet is required in order to use the system.

#### Supported Web Browsers

- Internet Explorer Version 6 (Partial support only)
- Internet Explorer Version 7 or greater
- Google Chrome
- Safari version 3 or greater
- Firefox 3.5 or greater

#### Screen Resolution

A screen resolution of at least 1024 x 768 is required to make best use of the system.

#### **Cookies**

Cookies are used to keep login information and search parameters. The cookies are removed when the session expires or if the user logs out of the system.

#### JavaScript

JavaScript is used on some parts of the website to enhance functionality.

### Administrative Users

There are two classes of user on the Mirus Online system. Primary Users and Secondary Users.

#### Secondary User

A secondary user is a standard user on the system. Secondary users can log in and perform searches but have no administrative rights. This is the default user type.

#### Primary User

A primary user is an administrative user on the system. Primary users can log in and perform searches with the same functionality as a secondary user. However primary users also have full administrative rights over all users under their account. There can be any number of primary users on one account, and each primary user has same level of administrative access.

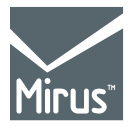

685 Burke Road Camberwell, VIC 3124 Phone: +61 3 9811 4704 Fax: +61 3 9811 4716 www.mirus.com.au Page 2 of 9

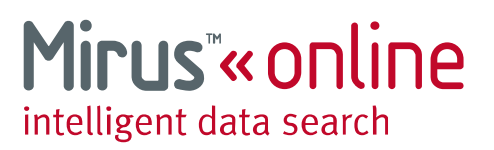

### Logging In

You will be provided with an initial username and password for logging into the Mirus Online system. Your username and password are case sensitive. Please ensure that you enter them exactly as they are supplied. Incorrect capitalisation is the most common problem when you are unable to log in.

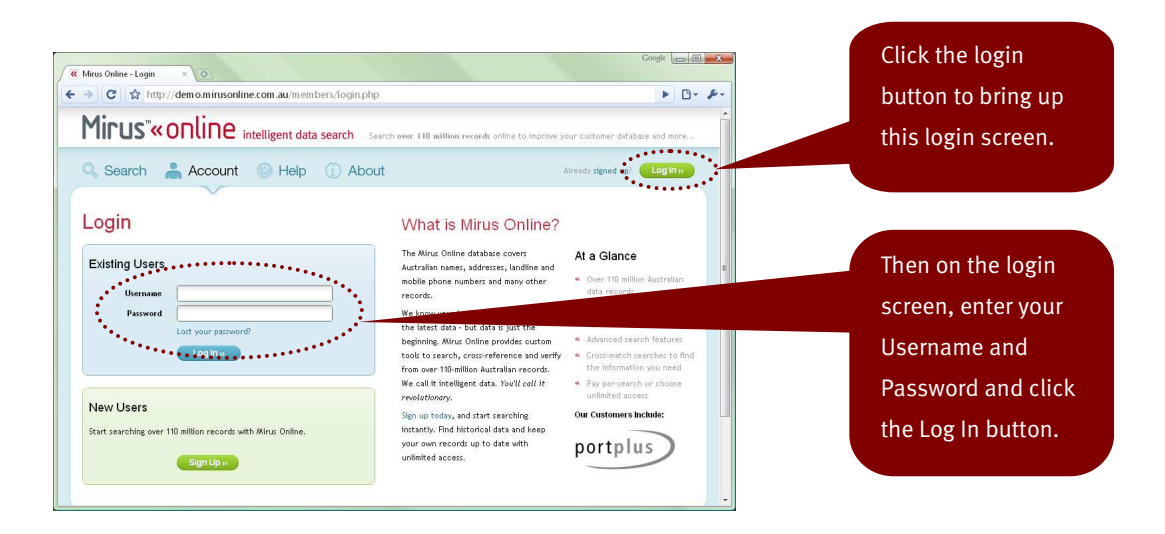

#### Initial Password Change

When you log in for the first time, you may be requested to change your password. In this case choose a new password which you will be able to remember. If you ever forget your password, then contact your Mirus Representative and they will be able to recover your password.

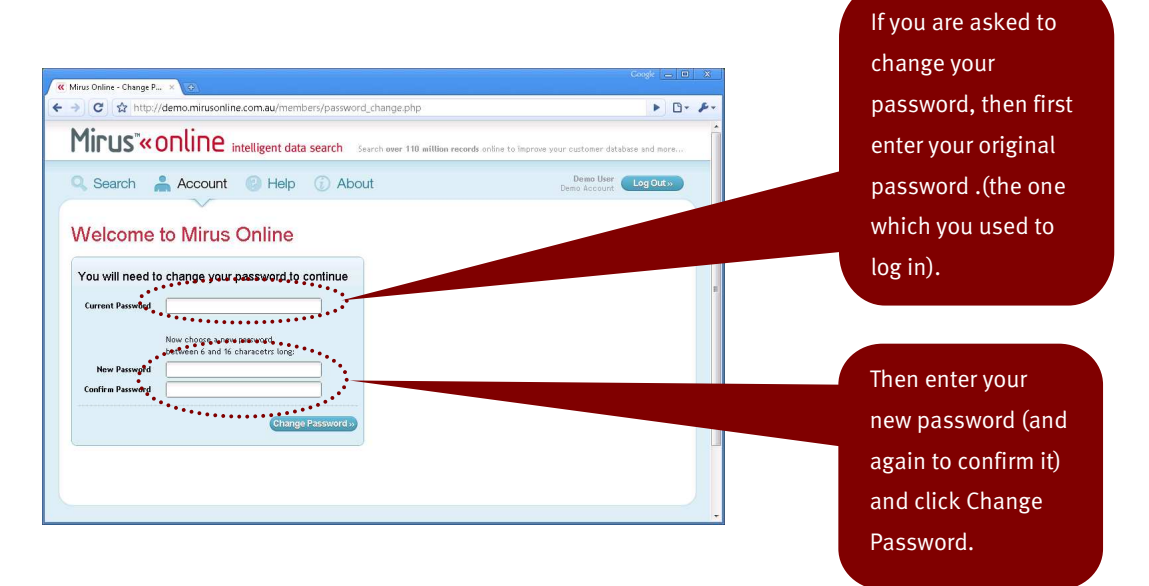

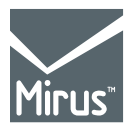

#### Login Timeout

685 Burke Road Camberwell, VIC 3124 Phone: +61 3 9811 4704 Fax: +61 3 9811 4716 www.mirus.com.au Page 3 of 9

If you have left the system idle for a certain period of time, then you will automatically be logged out. This will become apparent when you see the Timeout screen and are requested to log in again.

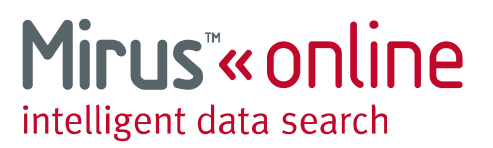

#### Logged In

Once logged in as a primary user you will see the same interface and be able to perform the same search functions as a secondary user. See the Mirus System Usage Guide for Search Users for information on how to use the search functions. The only difference between Primary and Secondary users is in the Account menu.

Click on the Account menu to bring up the Account screen.

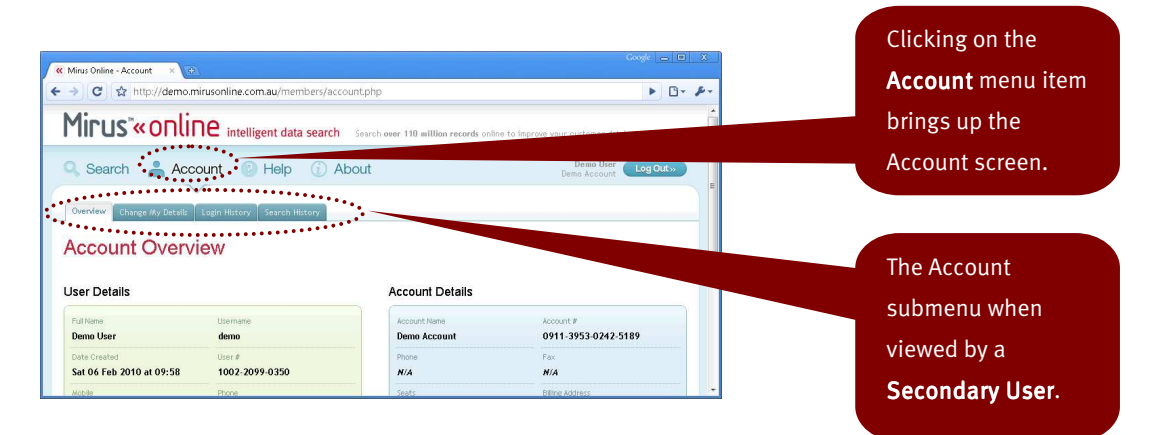

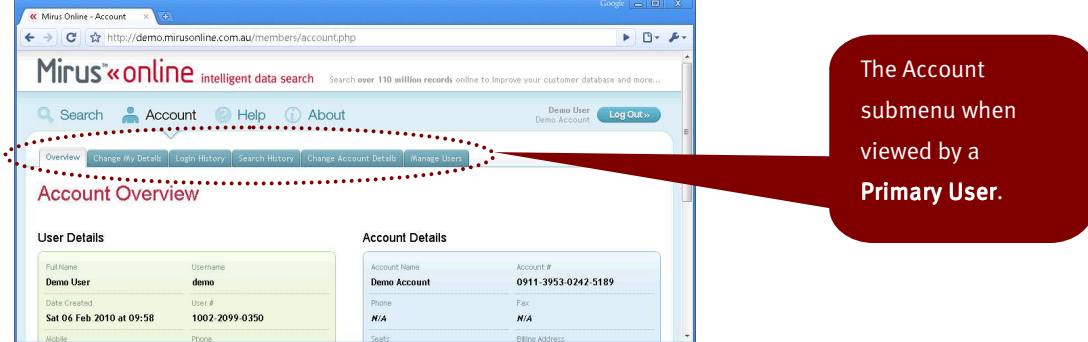

You will notice that the primary user has additional tabs for Change Account Details and Manage Users. These are administrative functions and are available only to primary users.

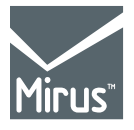

685 Burke Road Camberwell, VIC 3124 Phone: +61 3 9811 4704 Fax: +61 3 9811 4716 www.mirus.com.au Page 4 of 9

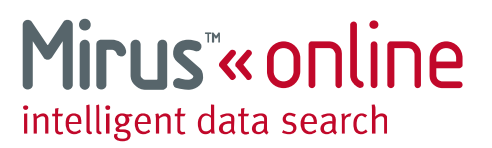

#### Change Account Details

The Change Account Details tab allows you to make basic changes to the contact details for the account holder (usually the company who is billed for the Mirus service).

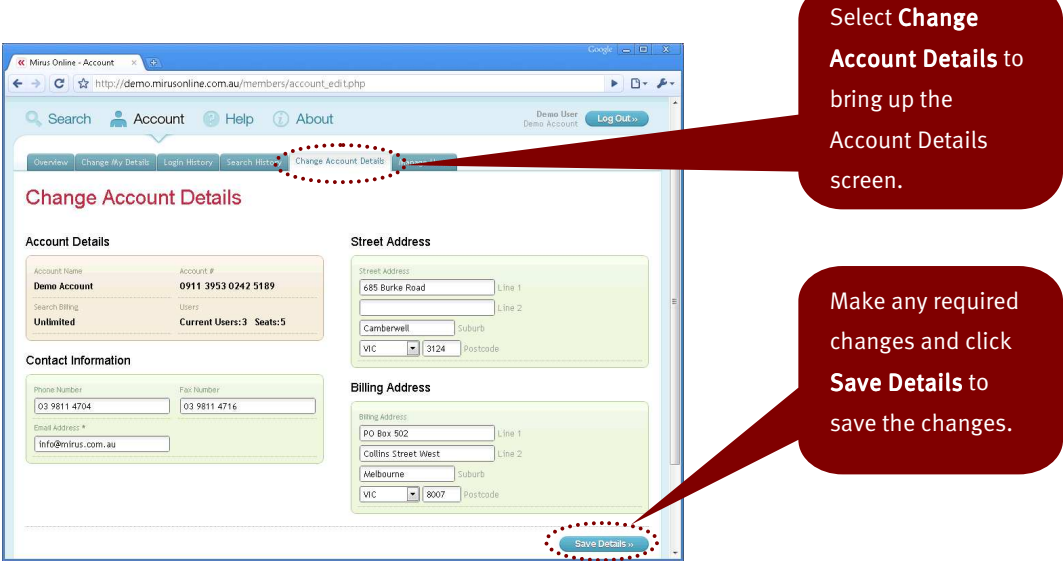

#### Manage Users

The Manage Users screen allows you to add, edit and delete users on your account. The Manage Users screen displays a list of your users showing their name, login (username) and which department they are assigned to. From here you can also choose to add a new user.

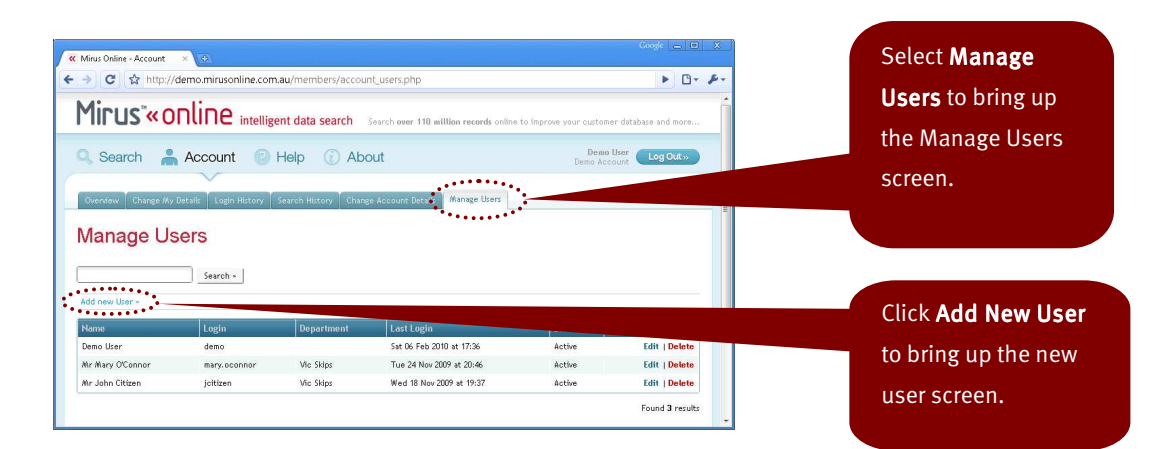

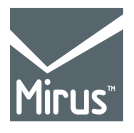

685 Burke Road Camberwell, VIC 3124 Phone: +61 3 9811 4704 Fax: +61 3 9811 4716 www.mirus.com.au Page 5 of 9

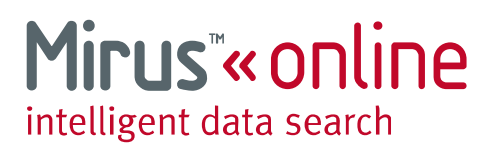

#### Add new user

The Add User screen allows you to add a new user under your account.

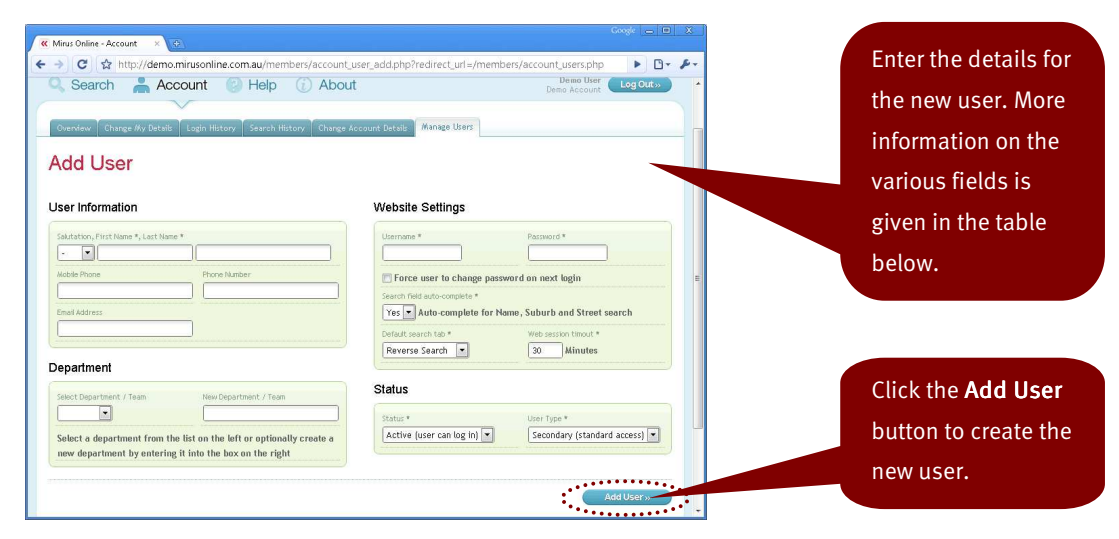

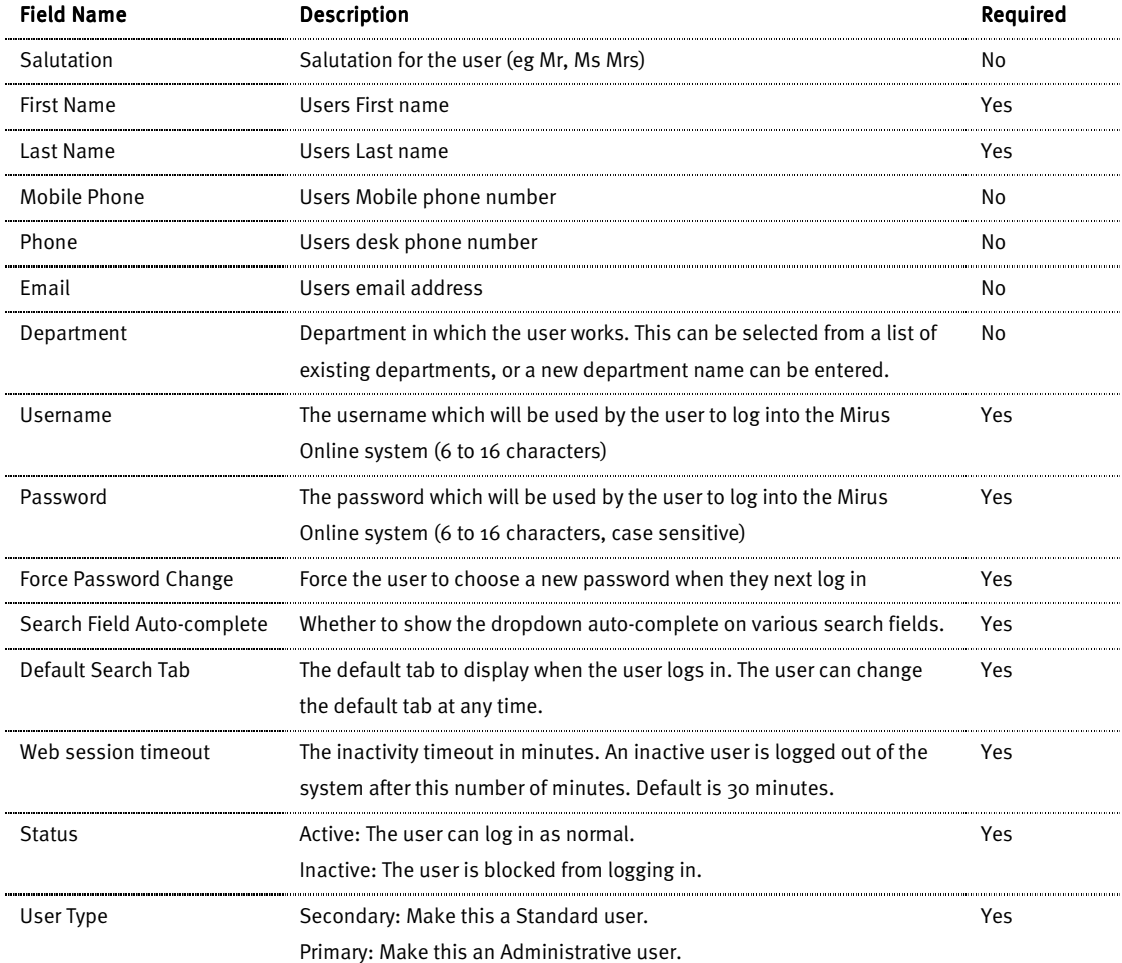

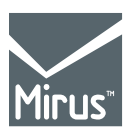

685 Burke Road Camberwell, VIC 3124 Phone: +61 3 9811 4704 Fax: +61 3 9811 4716 www.mirus.com.au Page 6 of 9

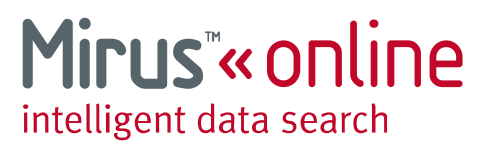

#### Edit User

To wdit an existing user, select Edit on the right side of that users record on the Manage Users screen.

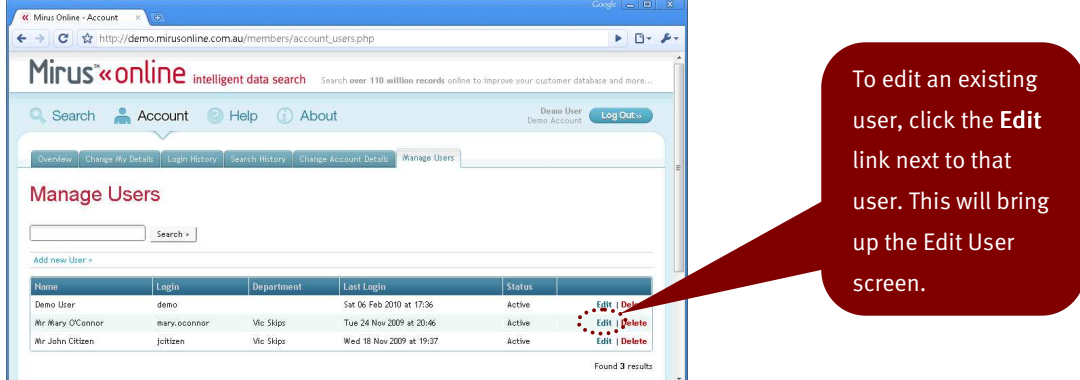

The Edit User screen uses the same fields as the Add User screen.

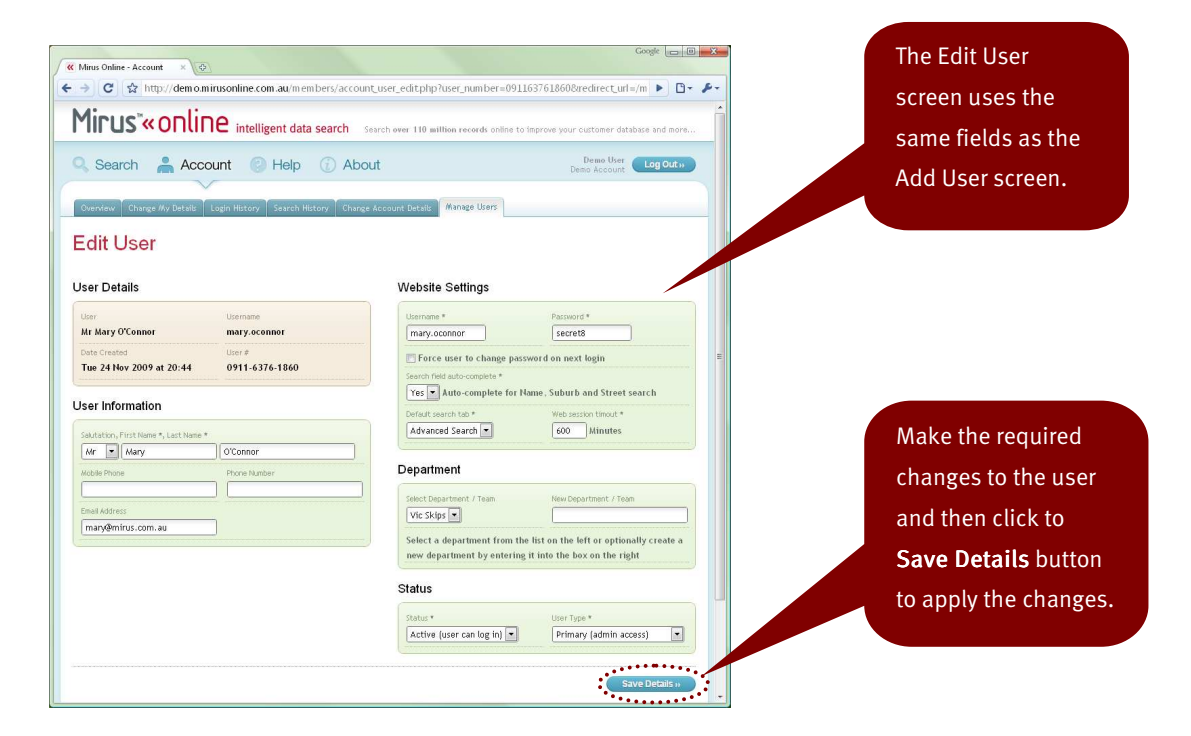

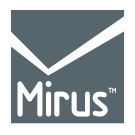

685 Burke Road Camberwell, VIC 3124 Phone: +61 3 9811 4704 Fax: +61 3 9811 4716 www.mirus.com.au Page 7 of 9

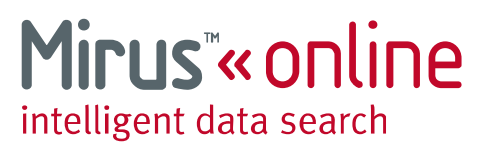

#### Delete User

To delete an existing user, select Delete on the right side of that users record on the Manage Users screen.

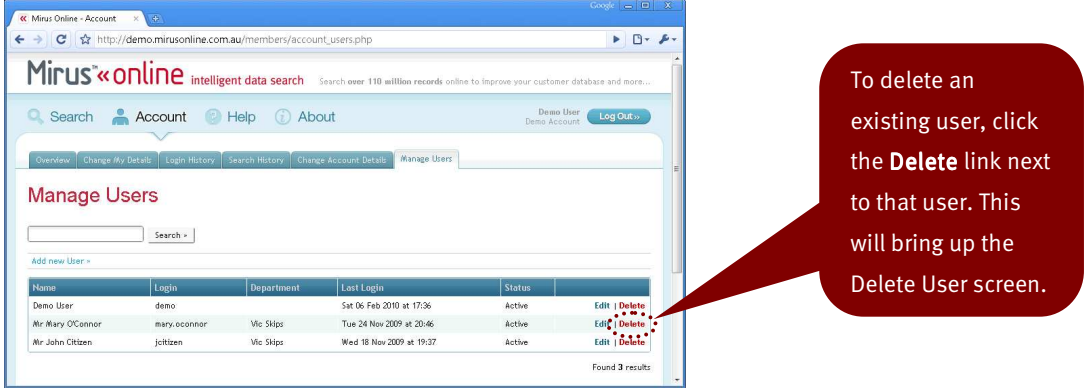

The Delete User screen confirms that you really want to delete this user before proceeding.

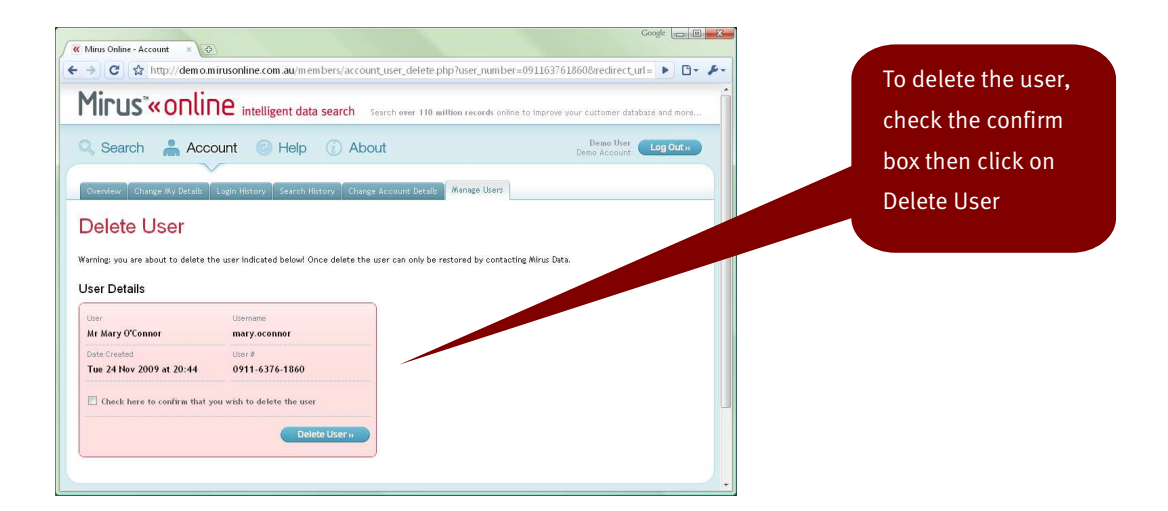

NOTE: It is possible to recover a deleted user.

To recover a deleted user please contact your Mirus Data representative.

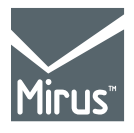

685 Burke Road Camberwell, VIC 3124 Phone: +61 3 9811 4704 Fax: +61 3 9811 4716 www.mirus.com.au Page 8 of 9

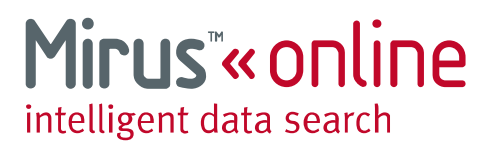

### User Guidelines

#### Bulk user addition

Sometimes it is necessary to add many users in one batch, such as when first setting up a new account, or when migrating a team into the Mirus system.

Batch uploads can be performed by Mirus. To perform a batch upload, you need to produce an Excell spreadsheet document with the column names as per the new user fields on page 6, with one user per row.

Email the spreedsheet document to your Mirus representitive and they will perform the bulk upload for you. A blank template for this data upload is available from Mirus Data.

#### Suggested usernames

Usernames need to be unique across the entire Mirus system. There are two preferred formats for usernames, however any unique username is acceptable.

Full Name username A username B

Mary O'Connor moconnor mary.oconnor

#### Force password change

Many companies start by setting the passwords on all of their users to one common and easy to enter password (for example blueshoe or 3apples) then checking the Force Password Change option for each user. That way each user is requred to choose a new password when they first log into the system wth the common password.

#### Multiple people sharing one username

It is possible for smaller organisations to allow multiple people to share one common username. However two people can not be logged into the system with the same username at the same time. Therefore the best practice is to keep each person with their own username on the Mirus online system.

#### User Limits

There are no limits to the number of users under one account. The only limit is set by the number of Access Seats which your organisation has allocated on the Mirus system (you can check this from the Account details tab under the Account screen). It is possible to have 50 users registered on your account, but only have 10 Access Seats. This would allow any 10 of your 50 users to use the system simultaneously.

If a user tries to log in and their login exceeeds the Access Seat limit, then the user will be unable to log in and instead will receive a warning message telling them that the license limit has been reached.

#### Web Session Timeout

It is important to set the web sesson timeout for each user to a reasonable limit. A good starting point is 30 minutes. If the user is not performing any searches for that period of time, then they are automatically logged out of the system and their Access Seat is available to another user.

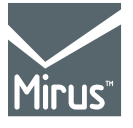

685 Burke Road Camberwell, VIC 3124 Phone: +61 3 9811 4704 Fax: +61 3 9811 4716 www.mirus.com.au Page 9 of 9